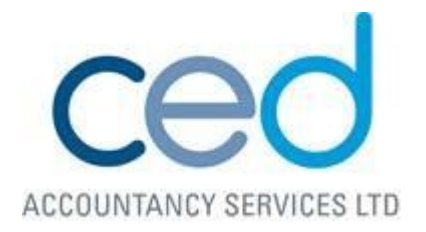

## **Make sure you are registered for MTD with HMRC!**

How to do this;

1) Before you start, you will need your Government Gateway ID and password. These are details that you should already have, in order to submit your current VAT Returns to H M Revenue & Customs (HMRC). You will also need your VAT number.

Please then click on the link below:

<https://www.gov.uk/guidance/sign-up-for-making-tax-digital-for-vat>

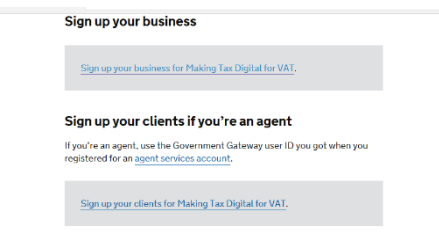

and '*sign up your business for Making Tax Digital for VAT'*

2) If you are unsure of the next step, please contact us. If you are using Xero or have been in touch with us re. updating your software for MTD then the answer to the next two questions is YES!

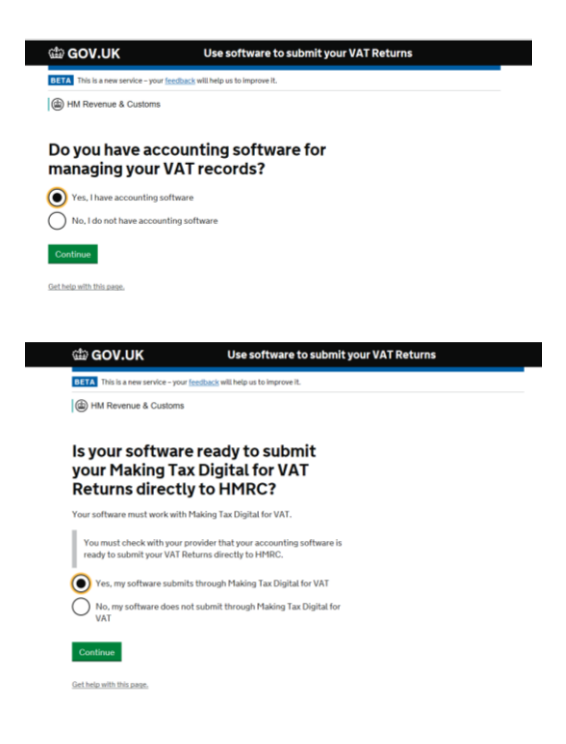

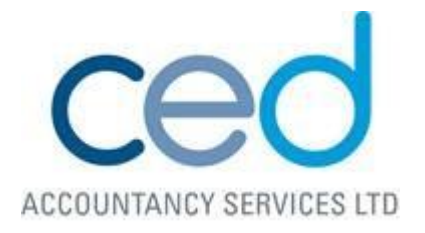

- 3) Now you need your Government Gateway ID and password. There may be additional security information, that you may need to set up. This is standard procedure if you haven't logged in before via the Government Gateway.
- 4) There will then be a couple of questions, unique to your business;
	- Do you have more than one VAT registered business?
	- What type of business are you registered as?
	- If you're a Limited Company, you will need your Company number and Company's Unique Tax Reference. If you're a Sole trader, you will need your National Insurance number and Date of Birth.

If the correct details have been entered, you should then be able to confirm your business name.

Any direct debits currently in place will need agreement before transferring over to the new system.

## **An email should then be received within the next 72 hours confirming that as a Company, all future VAT Returns will be filed under MTD.**

**You are now registered with HMRC, see the next step for ensuring your software is ready!**

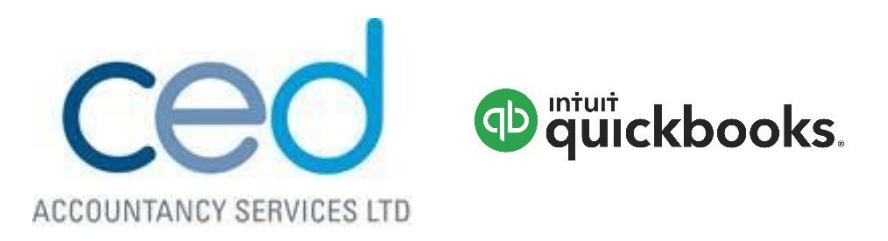

ALTHOUGH AS YOUR ACCOUNTANT WE HAVE ACCESS TO YOUR XERO ACCOUNT, WE WILL NOT BE ABLE TO VIEW YOUR VAT RETURNS UNDER MTD. **PLEASE CAN YOU PROVIDE YOUR VAT NUMBER AND DATE OF VAT REGISTRATION**, WE WILL THEN SEND YOU A LINK FOR YOU TO FORMALLY APPROVE THE AGENT AUTHORISATION REQUEST.

In order to submit VAT returns to HMRC for MTD, you'll have to first authorise QuickBooks to interact with HMRC. Follow the steps below to complete this process.

## **Step 1: Enable MTD in QuickBooks** Go to **Taxes** on the left nav and click on **Let's go**.

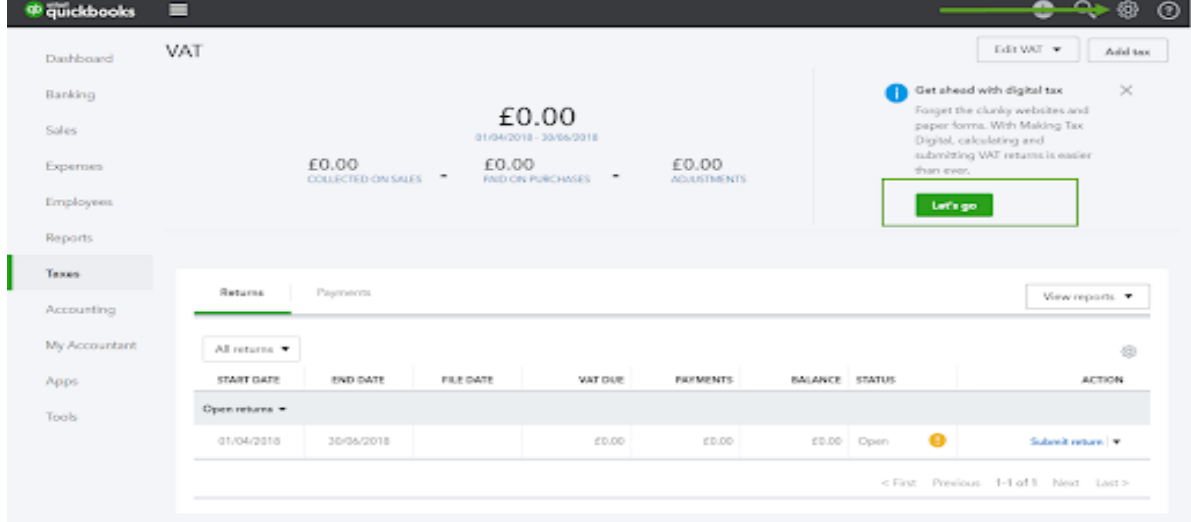

If you have dismissed this message, follow the steps below to enable MTD:

1. Click on the **Gear icon**, then **Account and Settings**.

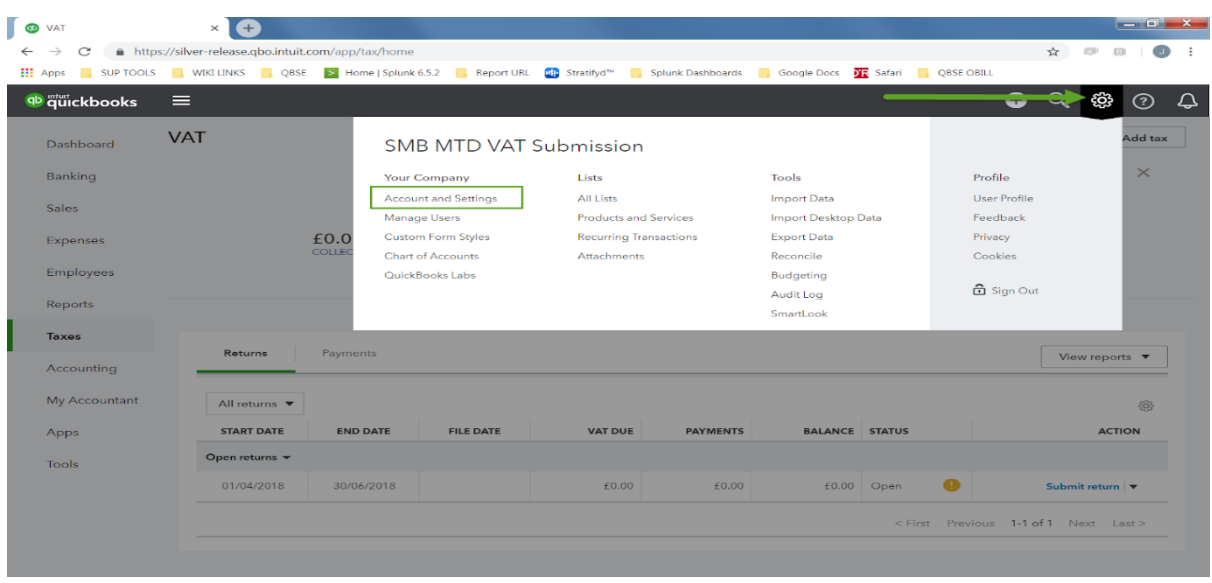

- 2. In the Accounts and Settings page, select **Advanced** on the left menu.
- 3. Then, click on the Making Tax Digital header to expand the section. Click on **Learn how to connect**.

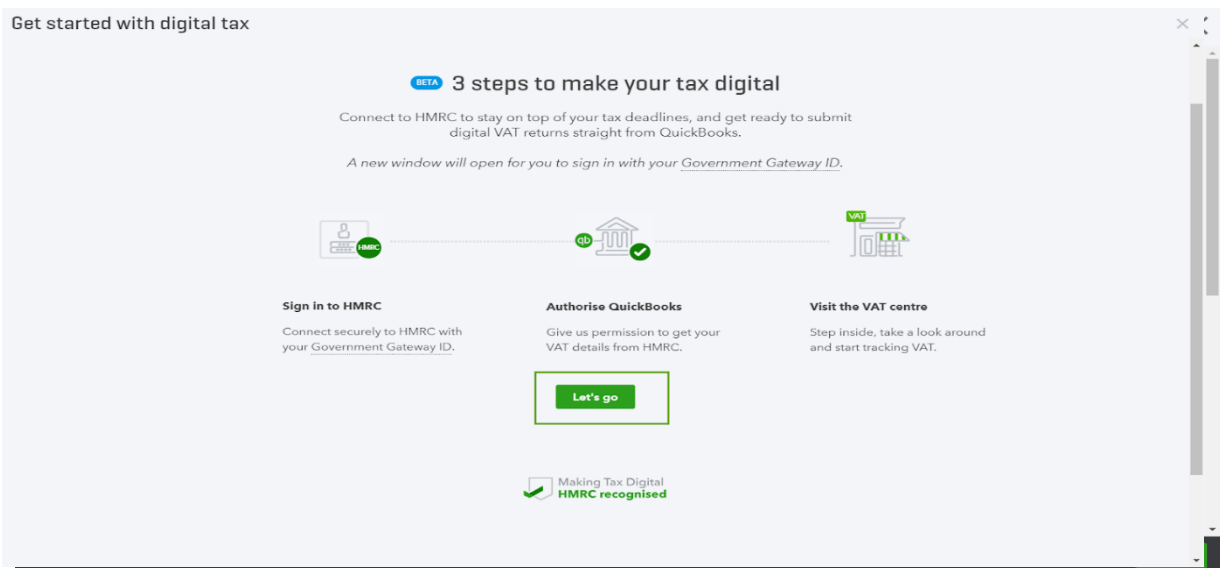

4. On the Get started with digital tax page, click on **Let's go**.

## **Step 2: Authorise QuickBooks to interact with HMRC**

Once MTD has been enabled in QuickBooks. Follow the steps below:

1. Upon clicking on Let's go, you'll be directed to HMRC page as shown below.

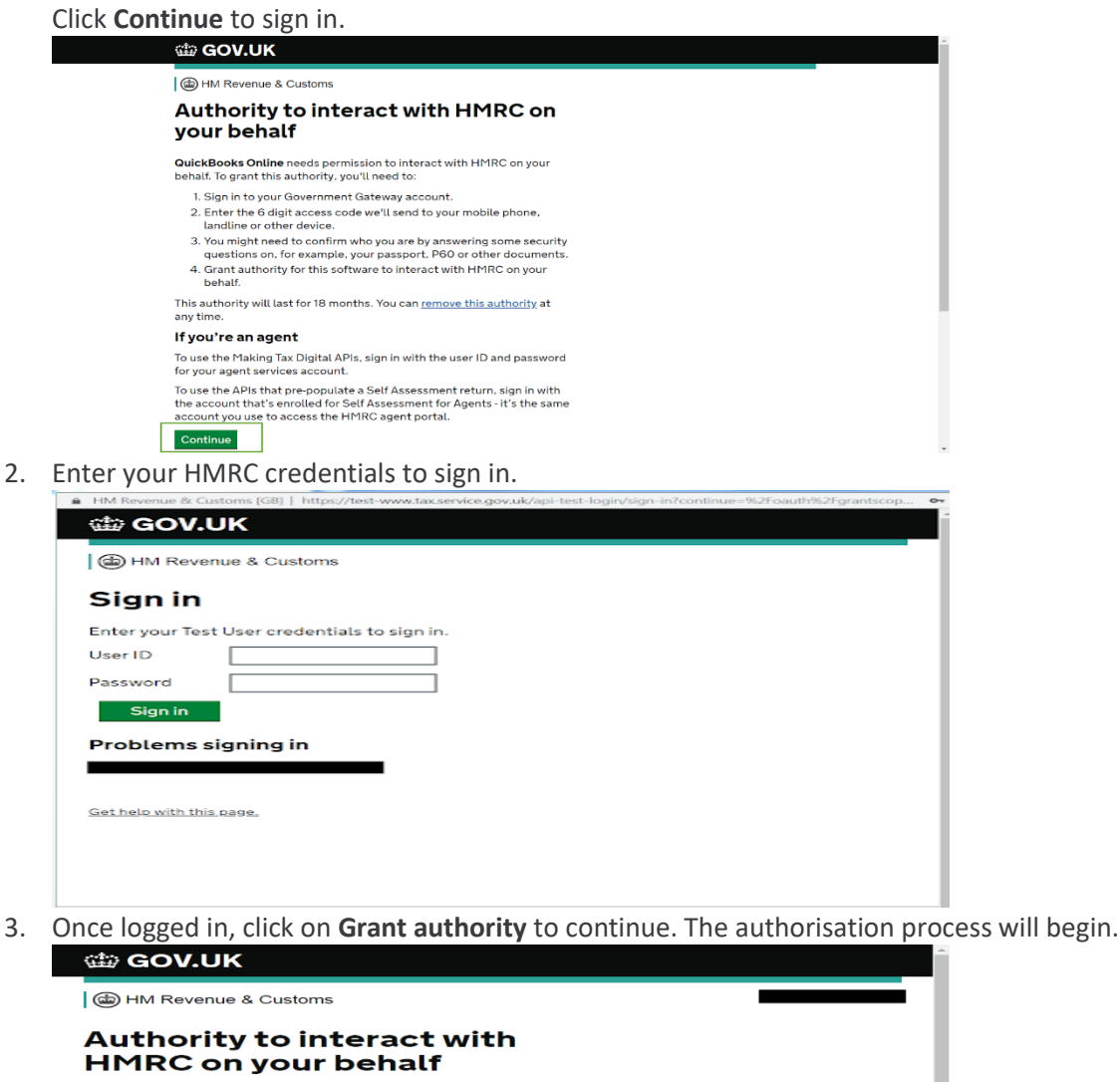

The QuickBooks Online software application is requesting to do the following:

• View your VAT information

• Change your VAT information

It will be able to do the above for 18 months from when you grant authority.

Grant authority Do not grant authority

You can <u>remove this authority (opens in a new tab)</u> at any<br>time.

4. Once the authorisation has been given, you will receive a 'You're connected to HMRC message as below. Click **Continue**.

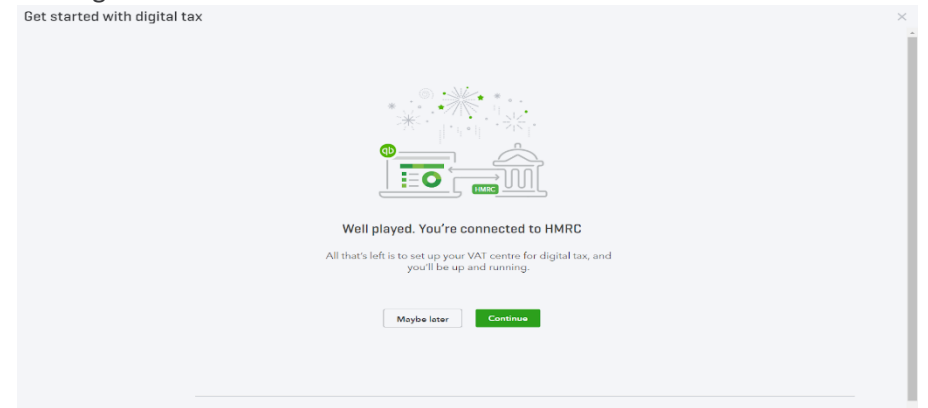

 $\heartsuit$  Want to know more about Making Tax Digital? 5. When the process has been completed, click on **Take a look**.

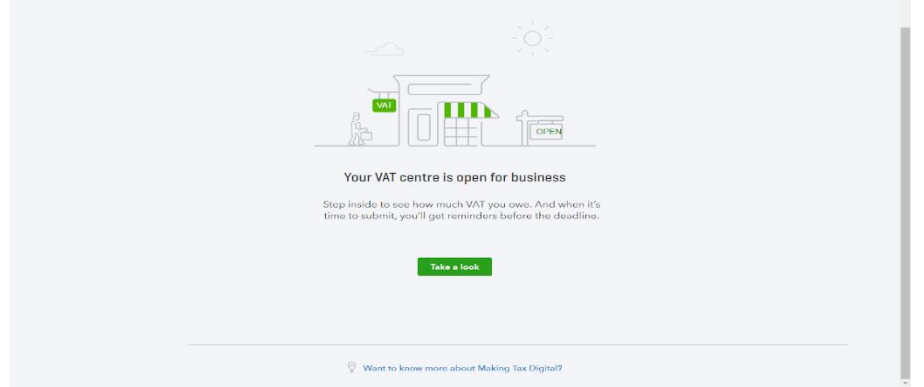

 $\times$ 

Once you have completed this process, the Making Tax Digital badge will be enabled on the Taxes page.

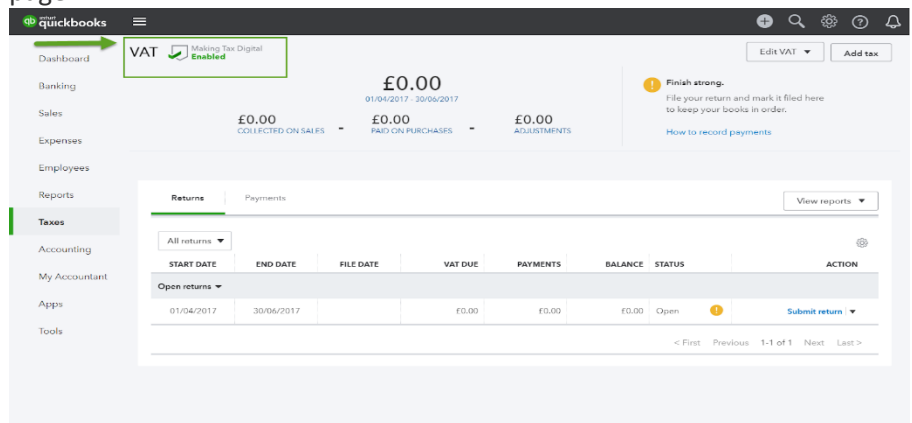

You can now submit your VAT return for MTD through QuickBooks.